# HP Deskjet F4100 All-in-One series Petunjuk Dasar

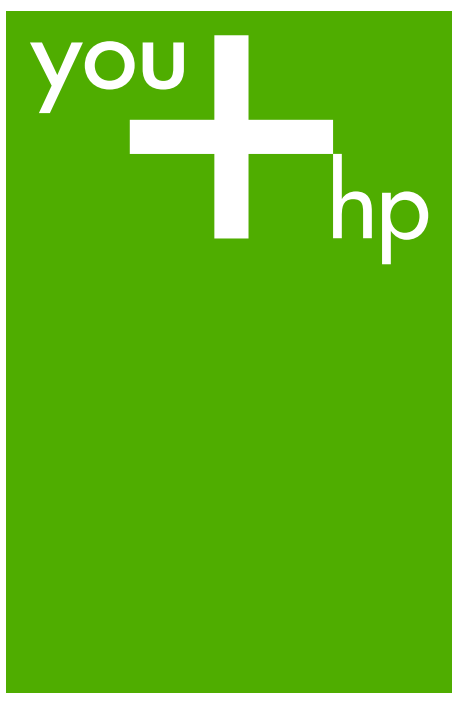

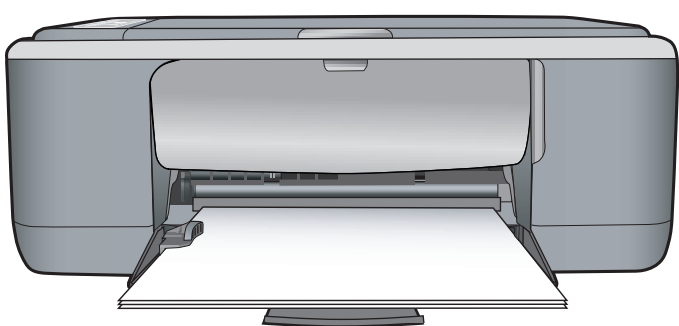

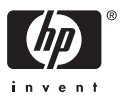

#### **Pemberitahuan Hewlett-Packard Company**

Informasi yang terkandung dalam dokumen ini dapat berubah tanpa pemberitahuan.

Hak Cipta dilindungi Undang-Undang. Dilarang memperbanyak, mengadaptasi, atau menerjemahkan bahan ini tanpa izin tertulis dari Hewlett-Packard, kecuali sebagaimana yang diperbolehkan menurut hukum hak cipta. Jaminan yang diberikan untuk produk dan layanan HP hanya meliputi jaminan yang ditetapkan dalam pernyataan jaminan tersurat yang disertakan pada masing-masing produk dan layanan. Dokumen ini tidak<br>memberikan jaminan tambahan apa pun. HP tidak bertanggung jawab atas segala ketida dokumen ini.

© 2007 Hewlett-Packard Development Company, L.P.

Windows, Windows 2000, dan Windows XP adalah merek dagang Microsoft Corporation yang terdaftar di AS.

Windows Vista adalah merek dagang terdaftar atau merek dagang Microsoft Corporation di Amerika Serikat dan/atau negara-negara lain.

Intel dan Pentium adalah merek dagang atau merek dagang terdaftar Intel Corporation atau anak perusahaannya di Amerika Serikat dan negara-negara lain.

# **Isi**

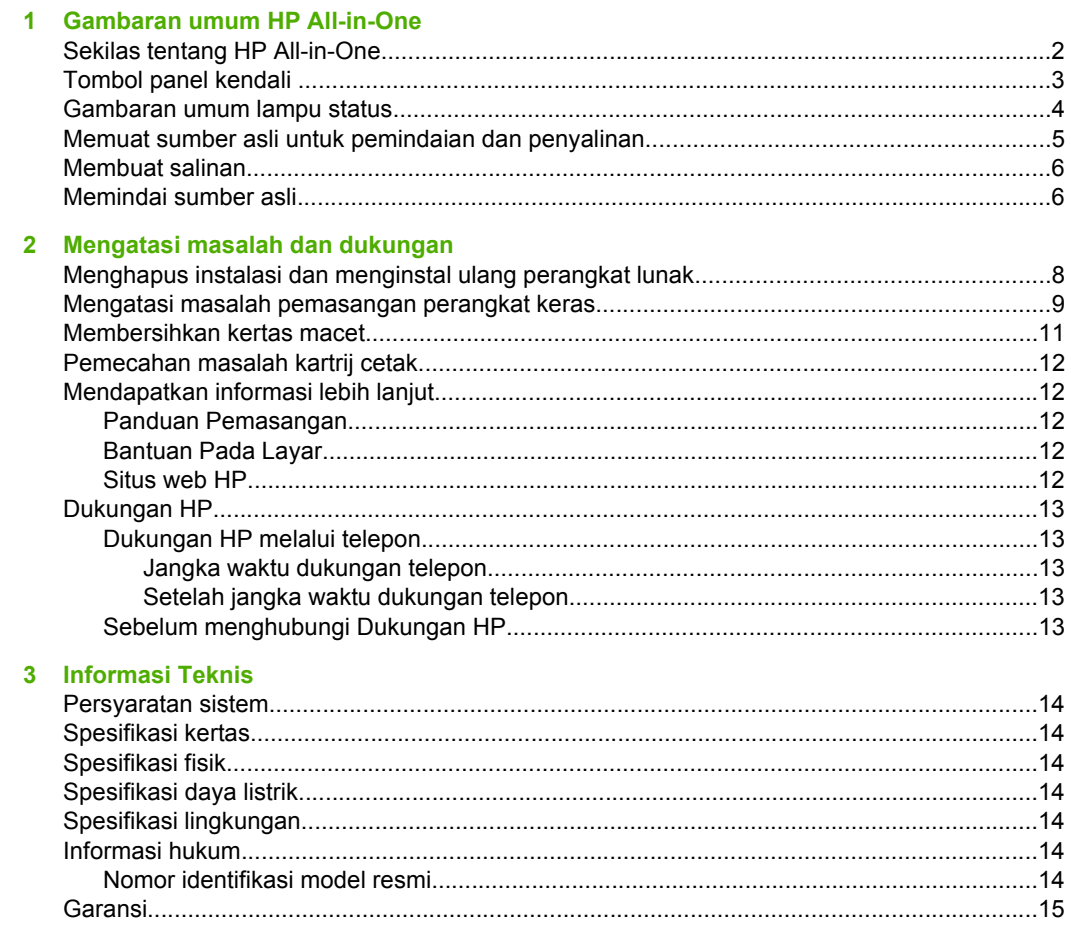

# <span id="page-3-0"></span>**1 Gambaran umum HP All-in-One**

HP Deskjet F4100 All-in-One series adalah perangkat serba guna yang memberi Anda penyalinan, pemindaian, dan pencetakan yang mudah digunakan. Untuk mendapatkan informasi mengenai serangkaian lengkap fitur dan fungsi, baca Bantuan pada layar.

## **Sekilas tentang HP All-in-One**

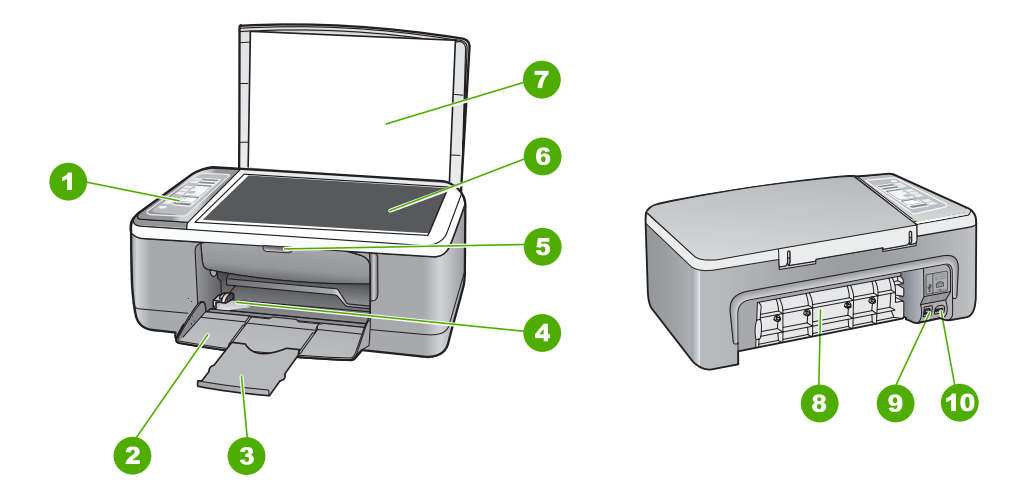

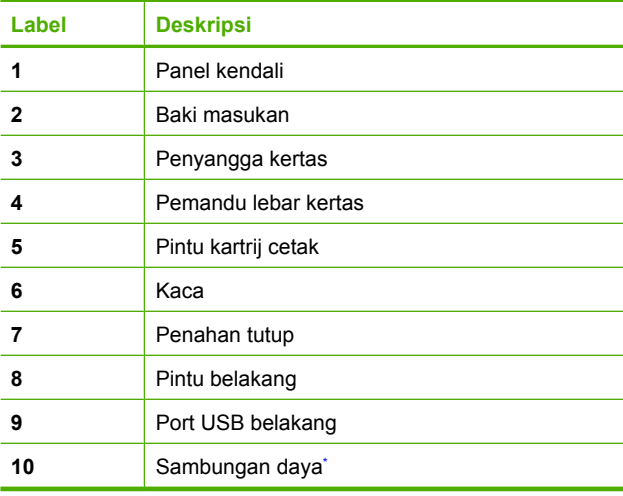

Gunakan hanya dengan adaptor daya yang disediakan HP.

# <span id="page-4-0"></span>**Tombol panel kendali**

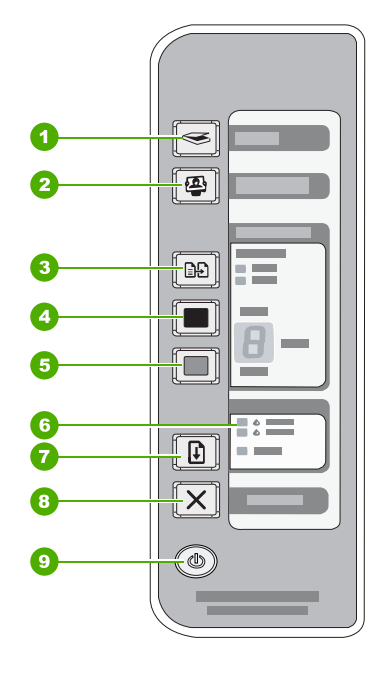

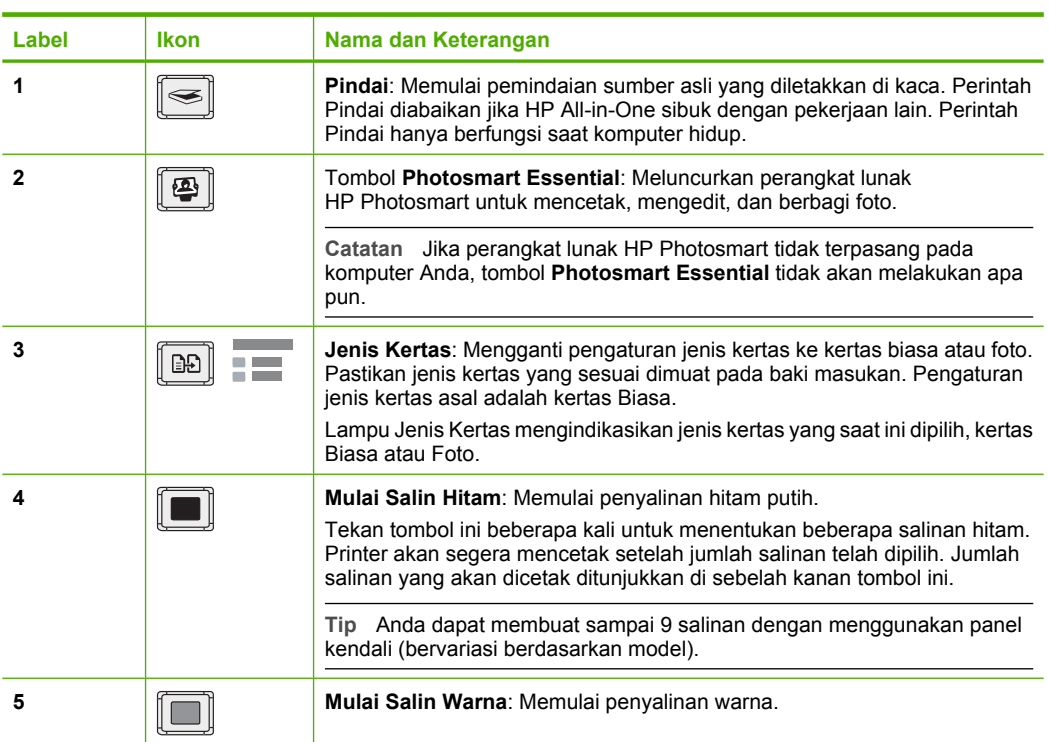

<span id="page-5-0"></span>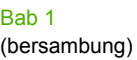

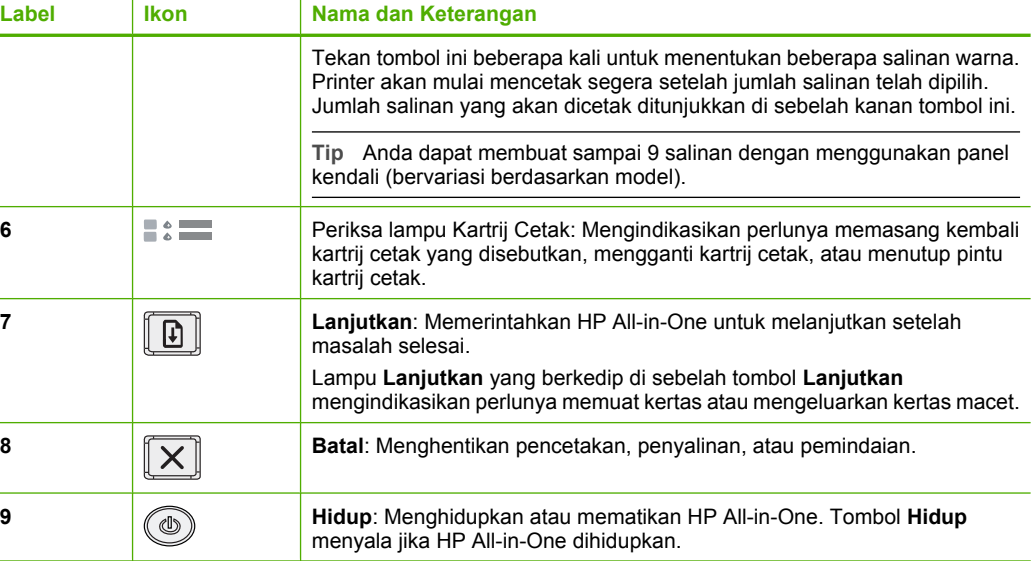

## **Gambaran umum lampu status**

Beberapa lampu indikator akan memberitahukan status HP All-in-One.

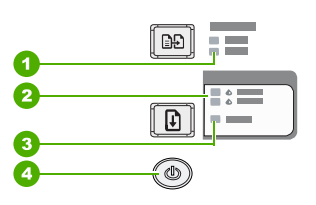

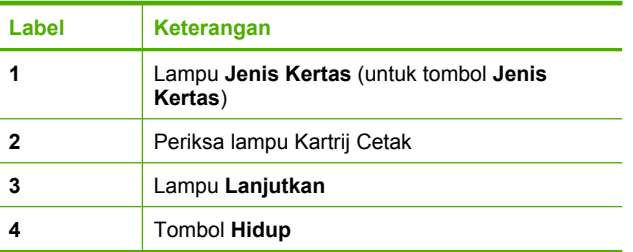

Tabel berikut menggambarkan kondisi umum dan menjelaskan arti pada setiap lampu yang menyala.

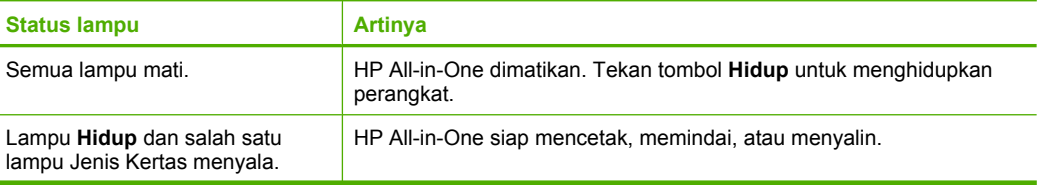

#### <span id="page-6-0"></span>(bersambung)

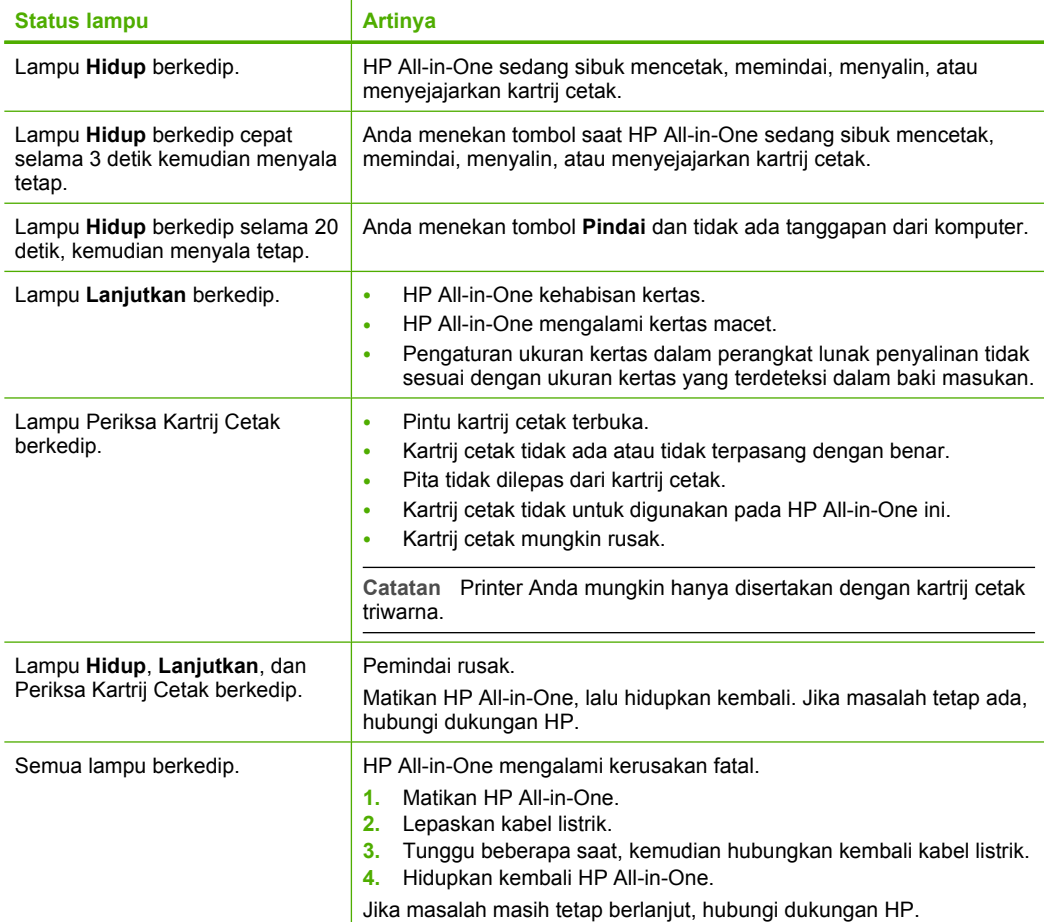

## **Memuat sumber asli untuk pemindaian dan penyalinan**

Anda dapat memuat berbagai jenis dan ukuran kertas ke dalam HP All-in-One, termasuk kertas berukuran letter atau A4, kertas foto, transparansi, dan amplop.

Untuk mendapatkan informasi mengenai pemuatan kertas berukuran penuh, baca Panduan Pemasangan. Untuk mendapatkan informasi mengenai pemuatan ukuran kertas lain, baca Bantuan pada layar.

## <span id="page-7-0"></span>**Untuk memuatkan dokumen asli pada kaca**

- **1.** Angkat penutup pada HP All-in-One.
- **2.** Tempatkan sumber asli Anda dengan sisi yang ingin Anda salin atau pindai menghadap ke bawah pada sudut kiri depan kaca.
	- **Tip** Untuk mendapatkan ukuran salinan yang benar, pastikan tidak ada pita atau benda asing lain pada kaca.

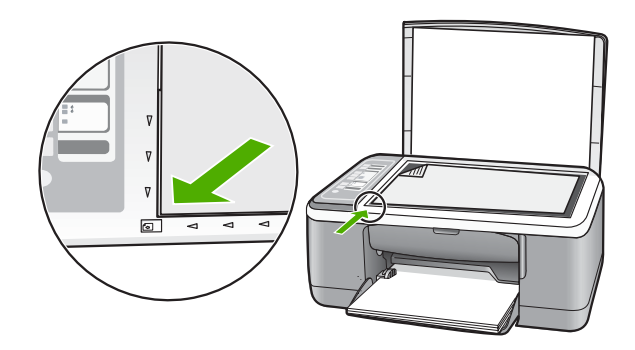

**3.** Tutup penutupnya.

## **Membuat salinan**

Anda dapat membuat salinan bermutu tinggi dari panel kendali.

## **Untuk membuat salinan dari panel kontrol**

- **1.** Pastikan Anda telah memuatkan kertas ke dalam baki masukan.
- **2.** Tempatkan sumber asli Anda dengan sisi yang ingin Anda salin atau pindai menghadap ke bawah pada sudut kiri depan kaca.
- **3.** Tekan tombol **Jenis Kertas** untuk mengatur jenis kertas.
- **4.** Tekan **Mulai Salin Hitam** atau **Mulai Salin Warna**.

## **Memindai sumber asli**

Untuk dokumen atau gambar asli yang ditempatkan pada kaca, Anda dapat mulai memindai dari komputer Anda atau dari HP All-in-One. Untuk menggunakan fitur pindai, HP All-in-One dan komputer harus terhubung dan dihidupkan. Perangkat lunak HP Photosmart juga harus dipasang dan berjalan pada komputer Anda sebelum pemindaian.

## **Untuk memindai ke komputer**

- **1.** Tempatkan sumber asli Anda dengan sisi yang ingin Anda salin atau pindai menghadap ke bawah pada sudut kiri depan kaca.
	- **Tip** Untuk mendapatkan salinan berkualitas, pastikan kaca pemindai bersih dan tidak ada benda asing yang menempel.

## **2.** Tekan **Pindai**.

Jika sumber asli adalah foto, gambar pratinjau pemindaian muncul pada komputer yang dapat Anda edit. Setiap pengeditan yang Anda buat hanya berlaku pada sesi pemindaian semasa.

**3.** Buat beberapa perubahan pada gambar pratinjau, lalu klik **Accept** (Terima) setelah selesai.

# <span id="page-9-0"></span>**2 Mengatasi masalah dan dukungan**

Bab ini berisikan informasi pemecahan masalah pemasangan dan konfigurasi dan beberapa topik pengoperasian. Untuk mendapatkan informasi pemecahan masalah, baca Bantuan pada layar. Beberapa masalah akan terjadi jika HP All-in-One dihubungkan ke komputer melalui kabel USB sebelum perangkat lunak HP All-in-One diinstal pada komputer. Jika Anda telah menghubungkan HP All-in-One ke komputer sebelum layar penginstalan perangkat lunak meminta Anda untuk melakukannya, maka langkah-langkah yang perlu Anda lakukan adalah:

#### **Mengatasi masalah pemasangan yang umum**

- **1.** Lepas kabel USB dari komputer.
- **2.** Hapus instalasi perangkat lunak (jika Anda telah menginstalnya).
- **3.** Aktifkan ulang komputer Anda.
- **4.** Matikan HP All-in-One, tunggu satu menit, lalu hidupkan kembali.
- **5.** Instal ulang perangkat lunak HP All-in-One.
- **Perhatian** Jangan hubungkan kabel USB ke komputer sampai diminta oleh layar instalasi perangkat lunak.

Untuk mendapatkan informasi tentang kontak dukungan, lihat bagian dalam sampul belakang panduan ini.

## **Menghapus instalasi dan menginstal ulang perangkat lunak**

Jika penginstalan belum selesai atau jika Anda menghubungkan kabel USB ke komputer sebelum diminta oleh layar penginstalan perangkat lunak, maka Anda mungkin perlu menghapus instalasi dan mengulang penginstalan perangkat lunak. Jangan hanya menghapus file aplikasi HP All-in-One dari komputer Anda. Pastikan untuk menghapusnya dengan benar menggunakan utilitas penghapus instalasi yang tersedia saat Anda menginstal perangkat lunak yang disertakan dalam HP All-in-One.

#### **Untuk menghapus instalasi dari komputer Windows, kemudian menginstalnya kembali**

- **1.** Pada baris fungsi Windows, klik **Start** (Mulai), lalu klik **Control Panel** (Panel Kendali).
- **2.** Klik dua kali **Add/Remove Programs** (Tambah/Hapus Program).
- **3.** Pilih **HP Deskjet All-in-One Driver Software** (Perangkat Lunak Penggerak HP Deskjet All-in-One), lalu klik **Change/Remove** (Ubah/Hapus). Ikuti petunjuk pada layar.
- **4.** Lepaskan sambungan HP All-in-One dari komputer Anda.
- **5.** Aktifkan ulang komputer Anda.
	- **Catatan** Anda harus mencabut sambungan HP All-in-One sebelum menghidupkan ulang komputer Anda. Jangan hubungkan HP All-in-One ke komputer Anda hingga Anda telah menginstal ulang perangkat lunak.
- **6.** Masukkan CD-ROM HP All-in-One ke drive CD-ROM komputer Anda, kemudian jalankan program Pemasangan.
- **7.** Ikuti petunjuk pada layar dan yang terdapat dalam Panduan Pemasangan yang disertakan dalam HP All-in-One.

Bila penginstalan perangkat lunak selesai, ikon **HP Digital Imaging Monitor** muncul di baris sistem Windows.

<span id="page-10-0"></span>Untuk memastikan perangkat lunak telah diinstal dengan benar, klik dua kali ikon Pusat Solusi HP pada desktop. Jika Pusat Solusi HP menampilkan ikon-ikon penting (**Scan Picture** (Pindai Gambar) dan **Scan Document** (Pindai Dokumen)), maka perangkat lunak telah terinstal dengan benar.

#### **Untuk menghapus instalasi dari Mac, kemudian menginstalnya kembali**

- **1.** Lepaskan sambungan HP All-in-One dari Mac Anda.
- **2.** Buka folder **Applications**:**Hewlett-Packard** (Aplikasi:Hewlett-Packard).
- **3.** Klik dua kali **HP Uninstaller** (Penghapus Instalasi HP). Ikuti petunjuk pada layar.
- **4.** Setelah instalasi perangkat lunak terhapus, lepaskan sambungan HP All-in-One, lalu aktifkan ulang komputer Anda.

**Catatan** Anda harus mencabut sambungan HP All-in-One sebelum menghidupkan ulang ₩ komputer Anda. Jangan hubungkan HP All-in-One ke komputer Anda hingga Anda telah menginstal ulang perangkat lunak.

- **5.** Untuk menginstal ulang perangkat lunak, masukkan CD-ROM HP All-in-One ke dalam drive CD-ROM komputer Anda.
- **6.** Pada desktop, buka CD-ROM, lalu klik dua kali **HP All-in-One Installer** (Penghapus Instalasi HP All-in-One).
- **7.** Ikuti petunjuk pada layar dan yang terdapat dalam Panduan Pemasangan yang disertakan dalam HP All-in-One.

## **Mengatasi masalah pemasangan perangkat keras**

Bagian ini mencakup informasi tentang pemecahan masalah perangkat keras HP All-in-One.

### **HP All-in-One tidak dapat dihidupkan**

**Penyebab:** HP All-in-One tidak terhubung dengan benar ke catu daya.

#### **Solusi**

• Pastikan kabel listrik tersambung erat ke HP All-in-One dan adaptor listrik. Hubungkan kabel listrik ke stopkontak, pengaman arus, atau perpanjangan kabel.

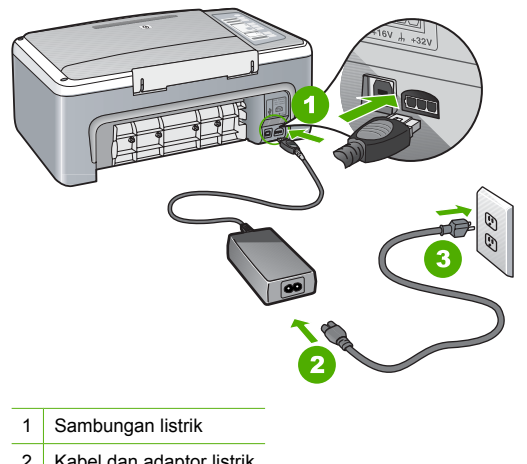

- 2 Kabel dan adaptor listrik
- 3 Stopkontak
- Jika Anda menggunakan perpanjangan kabel, pastikan perpanjangan kabel telah dinyalakan. Atau, coba hubungkan HP All-in-One secara langsung ke stopkontak.
- Periksa aliran arus dari stopkontak. Hubungkan perangkat yang Anda ketahui berfungsi dengan baik ke stopkontak tadi, dan periksa apakah perangkat dapat dihidupkan. Jika tidak, mungkin ada masalah dengan stopkontak.
- Jika Anda menghubungkan HP All-in-One ke saklar, pastikan saklar tersebut hidup. Jika telah dihidupkan namun tetap tidak dapat berfungsi, mungkin ada masalah dengan stopkontak.

**Penyebab:** Anda terlalu cepat menekan tombol **Hidup**.

**Solusi:** HP All-in-One kemungkinan tidak dapat memberi tanggapan jika Anda menekan tombol **Hidup** terlalu cepat. Tekan tombol **Hidup** sekali. Diperlukan waktu beberapa detik sebelum HP All-in-One menyala. Jika Anda menekan tombol **Hidup** sekali lagi saat ini, Anda dapat mematikan perangkat.

**Perhatian** Jika HP All-in-One masih tidak menyala, printer mungkin mengalami kegagalan mekanis. Cabut HP All-in-One dari stopkontak dan hubungi HP. Kunjungi: [www.hp.com/](http://h20180.www2.hp.com/apps/Nav?h_pagetype=S-001&h_lang=en&h_cc=us&h_product=3177375&h_page=hpcom&h_client=s-h-m002-1) [support.](http://h20180.www2.hp.com/apps/Nav?h_pagetype=S-001&h_lang=en&h_cc=us&h_product=3177375&h_page=hpcom&h_client=s-h-m002-1) Jika diminta, pilih negara/wilayah Anda, lalu klik **Contact HP** (Kontak HP) untuk mendapatkan informasi mengenai menghubungi bantuan teknis.

### **Saya menghubungkan kabel USB, tetapi menemukan masalah untuk menggunakan HP All-in-One dengan komputer saya**

**Solusi:** Anda harus terlebih dulu menginstal perangkat lunak yang disertakan dalam HP All-in-One sebelum menghubungkan kabel USB. Selama penginstalan, jangan hubungkan kabel USB sampai petunjuk pada layar memintanya. Menghubungkan kabel USB sebelum diminta dapat menyebabkan kerusakan.

Segera setelah perangkat lunak diinstal, hubungkan komputer Anda ke HP All-in-One menggunakan kabel USB secara langsung. Cukup hubungkan ujung kabel USB ke bagian belakang komputer Anda dan ujung lainnya ke bagian belakang HP All-in-One. Anda dapat menghubungkan ke salah satu port USB yang terdapat di bagian belakang komputer Anda.

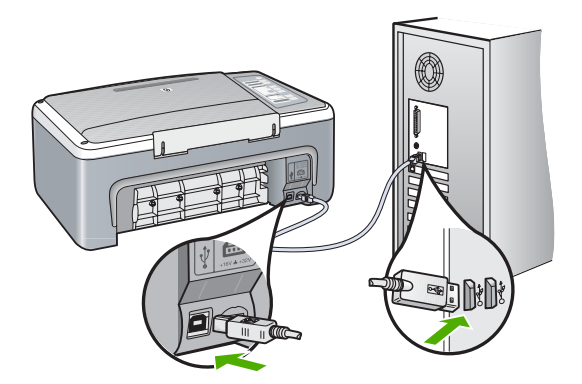

Untuk mendapatkan informasi lebih lanjut tentang menginstal perangkat lunak dan menghubungkan kabel USB, baca Panduan Pemasangan yang disertakan dalam HP All-in-One.

### <span id="page-12-0"></span>**HP All-in-One tidak dapat mencetak**

**Solusi:** Jika HP All-in-One dan komputer tidak berkomunikasi satu sama lain, coba lakukan langkah berikut:

- Perhatikan lampu **Hidup** yang terletak di depan HP All-in-One. Jika tidak menyala, maka HP All-in-One mati. Pastikan kabel listrik terpasang dengan benar pada HP All-in-One dan terhubung ke stopkontak. Tekan tombol **Hidup** untuk menghidupkan HP All-in-One.
- Pastikan kartrij cetak telah terpasang.
- Pastikan Anda telah memuatkan kertas ke dalam baki masukan.
- Pastikan bahwa kertas pada HP All-in-One tidak macet.
- Pastikan tempat kartrij cetak tidak macet. Buka pintu kartrij cetak untuk mengakses area tempat kartrij cetak. Keluarkan benda apa pun yang menghalangi tempat kartrij cetak, termasuk bahan kemasan yang tertinggal. Matikan HP All-in-One, lalu hidupkan kembali.
- Pastikan bahwa antrian cetak HP All-in-One tidak dihentikan sementara atau offline (Windows) atau dihentikan (Mac). Jika dihentikan sementara, pilih pengaturan yang sesuai untuk melanjutkan pencetakan. Untuk mendapatkan informasi lebih lanjut mengenai pengaksesan antrian cetak, baca dokumentasi yang disertakan dengan sistem operasi yang dipasang pada komputer Anda.
- Periksa kabel USB. Jika Anda menggunakan kabel yang sudah usang, kabel mungkin tidak berfungsi dengan baik. Coba hubungkan ke produk lain untuk memastikan fungsi kabel USB tersebut. Jika Anda mengalami masalah, kabel USB mungkin perlu diganti. Pastikan juga panjang kabel tidak melebihi 3 meter.
- Periksa sambungan dari HP All-in-One ke komputer Anda. Pastikan kabel USB terpasang erat ke port USB yang terdapat di belakang HP All-in-One. Pastikan ujung lain pada kabel USB dihubungkan ke port USB di komputer Anda. Setelah kabel dihubungkan dengan benar, matikan HP All-in-One, lalu nyalakan lagi.
- Jika Anda menghubungkan HP All-in-One menggunakan hub USB, pastikan bahwa hub tersebut sudah dihidupkan. Jika ternyata hub sudah dihidupkan, coba hubungkan secara langsung ke komputer Anda.
- Periksa printer atau scanner lainnya. Anda mungkin harus melepaskan sambungan produk yang telah usang pada komputer Anda.
- Coba hubungkan kabel USB ke port USB lain pada komputer Anda. Setelah Anda memeriksa sambungan, coba aktifkan ulang komputer Anda. Matikan HP All-in-One, lalu nyalakan kembali.
- Jika status HP All-in-One adalah offline, matikan HP All-in-One, lalu hidupkan kembali. Mulai pencetakan.
- Jika perlu, hapus lalu instal kembali perangkat lunak yang Anda instal dengan HP All-in-One.

Untuk mendapatkan informasi lebih lanjut tentang memasang HP All-in-One dan menghubungkannya ke komputer Anda, baca Panduan Pemasangan yang disertakan dalam HP All-in-One.

## **Membersihkan kertas macet**

Untuk mendapatkan informasi lebih lanjut mengenai pengeluaran kertas macet, baca Bantuan pada layar.

## <span id="page-13-0"></span>**Pemecahan masalah kartrij cetak**

Jika Anda mengalami masalah saat pencetakan, mungkin masalah tersebut terjadi pada salah satu kartrij cetak

#### **Untuk mengatasi masalah kartrij cetak**

**1.** Keluarkan kartrij cetak hitam dari slot di sisi kanan. Jangan sentuh nosel tinta atau kontak berwarna tembaga. Periksa kerusakan yang mungkin terjadi pada kontak berwarna tembaga atau nosel tinta.

Pastikan pita plastik telah dilepaskan. Jika pita masih menutupi nosel tinta, lepas secara perlahan pita plastik dengan menarik label berwarna merah muda.

**2.** Masukkan kembali kartrij cetak dengan mendorongnya ke depan pada slotnya. Dorong kartrij cetak ke depan sampai terkunci pada soketnya.

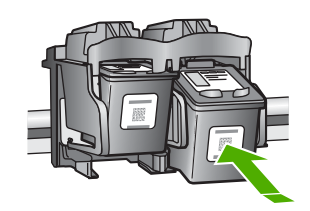

- **3.** Ulangi langkah 1 dan 2 untuk kartrij cetak tri warna di sisi kiri.
- **4.** Jika masalah tetap ada, Anda mungkin perlu mencetak laporan swauji atau membersihkan kartrij cetak. Untuk mendapatkan informasi lebih lanjut, baca Bantuan pada layar.

## **Mendapatkan informasi lebih lanjut**

Berbagai sumber informasi, baik melalui buku maupun layar, menyediakan informasi tentang pemasangan dan penggunaan HP All-in-One.

#### **Panduan Pemasangan**

Panduan Pemasangan menyediakan petunjuk pemasangan untuk HP All-in-One Anda dan cara menginstal perangkat lunak. Pastikan Anda mengikuti langkah-langkah dalam Panduan Pemasangan ini secara berurutan.

Jika Anda mengalami masalah saat pemasangan, baca Mengatasi Masalah di bagian akhir Panduan Pemasangan, atau baca ["Mengatasi masalah dan dukungan" pada halaman 8](#page-9-0) di Panduan Pengguna ini.

#### **Bantuan Pada Layar**

Bantuan pada layar menyediakan petunjuk terperinci mengenai fitur HP All-in-One Anda yang tidak dijelaskan dalam panduan ini, termasuk fitur yang hanya tersedia dengan menggunakan perangkat lunak yang Anda pasang dengan HP All-in-One Anda.

#### **Untuk mengakses HP Photosmart Software Help (Bantuan Perangkat Lunak HP Photosmart) di komputer Windows**

- **1.** Di Pusat Solusi HP, klik tab untuk HP All-in-One.
- **2.** Di area **Device Support** (Dukungan Perangkat), klik **Onscreen Guide** (Panduan Pada Layar) atau **Troubleshooting** (Mengatasi Masalah).

#### **Situs web HP**

Jika Anda memiliki akses Internet, Anda bisa mendapatkan bantuan dan dukungan dari situs web HP di [www.hp.com/support.](http://h20180.www2.hp.com/apps/Nav?h_pagetype=S-001&h_lang=en&h_cc=us&h_product=3177375&h_page=hpcom&h_client=s-h-m002-1) Situs web ini menyediakan dukungan teknis, penggerak, pasokan dan informasi pemesanan.

Tinta dari kartrid digunakan dalam proses pencetakan dalam beberapa cara yang berbeda, termasuk dalam proses inisialisasi, yang bertujuan menyiapkan perangkat dan kartrid untuk mencetak, dan dalam menyervis printhead, yang akan menjaga nozel pencetakan selalu bersih dan tinta mengalir dengan lancar. Selain itu, sedikit sisa tinta akan tertinggal di dalam kartrid setelah kartrid habis. Untuk informasi lebih lanjut, bacalah[www.hp.com/go/inkusage](http://www.hp.com/go/inkusage).

## <span id="page-14-0"></span>**Dukungan HP**

Anda dapat menghubungi dukungan HP melalui telepon dan online. Pilihan dan ketersediaan dukungan bervariasi tergantung produk, negara/wilayah, dan bahasa.

### **Dukungan HP melalui telepon**

Untuk mendapatkan daftar nomor telepon dukungan, baca sampul depan bagian dalam dari panduan ini.

Pilihan dan ketersediaan dukungan bervariasi tergantung produk, negara/wilayah, dan bahasa.

#### **Jangka waktu dukungan telepon**

Dukungan telepon satu tahun tersedia di Asia Pasifik dan Amerika Latin (termasuk Meksiko). Untuk mengetahui jangka waktu dukungan telepon di Amerika Utara, Eropa Timur, Timur Tengah, dan Afrika, kunjungi [www.hp.com/support](http://h20180.www2.hp.com/apps/Nav?h_pagetype=S-001&h_lang=en&h_cc=us&h_product=3177375&h_page=hpcom&h_client=s-h-m002-1).

Biaya telepon standar akan dikenakan.

#### **Setelah jangka waktu dukungan telepon**

Setelah jangka waktu dukungan telepon, bantuan dari HP tersedia dengan biaya tambahan. Hubungi penyalur HP Anda atau hubungi nomor telepon dukungan untuk negara/wilayah Anda untuk mempelajari lebih lanjut mengenai pilihan dukungan.

### **Sebelum menghubungi Dukungan HP.**

- **1.** Pastikan bahwa:
	- **a**. HP All-in-One Anda tersambung dan dinyalakan.
	- **b**. Kartrij cetak yang ditentukan terpasang dengan benar.
	- **c**. Kertas yang disarankan dimasukkan dengan benar pada baki masukan.
- **2.** Reset HP All-in-One:
	- **a**. Matikan HP All-in-One dengan menekan tombol **Hidup**.
	- **b**. Cabut kabel listrik di bagian belakang HP All-in-One.
	- **c**. Sambungkan kembali kabel listrik ke HP All-in-One.
	- **d**. Hidupkan HP All-in-One dengan menekan tombol **Hidup**.
- **3.** Sediakan informasi berikut ini:
	- **a**. Nama spesifik dari HP All-in-One, yang tampak pada panel kendali.
	- **b**. Cetak laporan swauji. (Untuk mendapatkan informasi lebih lanjut, baca *Panduan Pengguna*.)
	- **c**. Bersiaplah untuk menjelaskan masalah Anda secara terperinci.
	- **d**. Siapkan nomor seri dan ID layanan Anda yang dapat ditemukan pada laporan swauji.
	- **e**. Usahakan agar Anda berada di dekat printer HP All-in-One saat menghubungi Dukungan HP.

# <span id="page-15-0"></span>**3 Informasi Teknis**

Spesifikasi teknis dan informasi peraturan internasional HP All-in-One disediakan pada bagian ini.

## **Persyaratan sistem**

Persyaratan sistem perangkat lunak terdapat pada file Readme.

## **Spesifikasi kertas**

- Kapasitas baki masukan: Lembar kertas biasa: Hingga 100 (kertas 20 pon)
- Kapasitas baki keluaran: Lembar kertas biasa: Hingga 50 (kertas 20 pon)
- **Catatan** Untuk mendapatkan daftar lengkap ukuran media yang didukung, baca perangkat lunak printer. Untuk mendapatkan daftar lengkap mengenai berat kertas, baca Bantuan pada layar.

## **Spesifikasi fisik**

- Tinggi: 18,05 cm
- Lebar: 42,57 cm
- Kedalaman: 26,74 cm
- Berat: 4,26 kg

## **Spesifikasi daya listrik**

- Konsumsi listrik: 20 watt (pencetakan rata-rata)
- Tegangan masukan: AC 100 sampai 240 V ~ 1 A 50–60 Hz
- Tegangan keluaran: DC 32 V===375 mA, 16 V===500mA
- Pasokan listrik: 0957-2231, AC 100 sampai 240 V ~ 1 A 50–60 Hz

**Catatan** Gunakan hanya dengan adaptor daya yang disediakan HP.

## **Spesifikasi lingkungan**

- Kisaran suhu pengoperasian yang direkomendasikan: 15º sampai 30º C (59º sampai 86º F)
	- Kisaran suhu pengoperasian yang diperbolehkan: 10º sampai 35º C (50º sampai 95º F)
- Kelembaban: 15% sampai 80% RH nonkondensasi
- Rentang suhu nonoperasional (Penyimpanan): –20º sampai 50º C (–4º sampai 122º F)
- Bila terdapat medan elektromagnetik tinggi, keluaran dari HP All-in-One mungkin akan sedikit terganggu
- HP merekomendasikan penggunaan kabel USB yang lebih pendek dari atau sepanjang 3 m (10 kaki) untuk meminimalkan gangguan yang disebabkan oleh medan elektromagnetik yang tinggi

## **Informasi hukum**

HP All-in-One memenuhi persyaratan produk dari badan hukum di negara/wilayah Anda. Untuk mendapatkan daftar lengkap tentang informasi hukum, baca Bantuan layar.

## **Nomor identifikasi model resmi**

Untuk tujuan identifikasi resmi, produk Anda memiliki Nomor Model Resmi. Nomor Model Resmi untuk produk Anda adalah VCVRA-0706. Nomor resmi ini berbeda dengan nama pemasaran (HP Deskjet F4100 All-in-One series, dsb.)atau nomor produk (CB580A, dsb.).

## **Garansi**

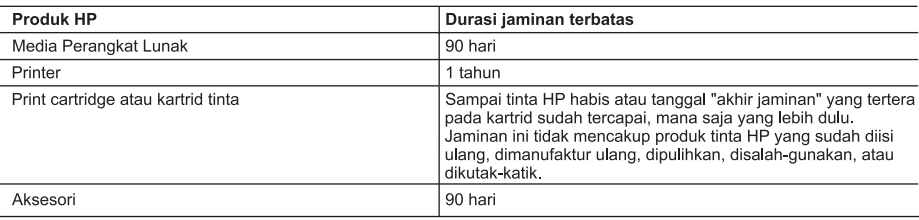

A. Masa berlaku jaminan terbatas

- 1. Hewlett-Packard (HP) menjamin kepada pelanggan pengguna-akhir, bahwa produk-produk HP yang ditentukan di atas akan bebas dari kerusakan dalam bahan dan pengeriaan selama masa yang ditentukan di atas, yang mana masa tersebut dimulai pada tanggal pembelian oleh pelanggan.
- 2. Untuk produk-produk perangkat lunak, jaminan terbatas HP hanya berlaku untuk kegagalan melaksanakan petunjuk pemrograman. HP tidak menjamin bahwa pengoperasian produk apa pun akan bebas dari gangguan atau kesalahan.
- Jaminan terbatas HP hanya mencakup kerusakan yang timbul akibat penggunaan produk secara normal, dan tidak mencakup masalah lain apapun, termasuk yang timbul akibat dari:
	- a. Perawatan atau modifikasi yang tidak layak;
	- Perangkat lunak, media, suku-cadang, atau persediaan yang tidak disediakan atau didukung oleh HP;  $h$
	- c. Pengoperasian di luar spesifikasi produk;
	- d. Modifikasi yang tidak berwenang atau penyalah-gunaan.
- 4. Untuk produk-produk printer HP, penggunaan kartrid non-HP atau kartrid yang telah diisi ulang tidak mempengaruhi jaminan kepada pelanggan atau kontrak dukungan HP apa pun dengan pelanggan. Namun, jika printer gagal atau rusak karena penggunaan kartrid non-HP atau kartrid yang telah diisi ulang atau kartrid tinta kadaluwarsa, HP akan membebankan biaya waktu standar dan bahan untuk menservis printer, untuk kegagalan atau kerusakan tersebut.
- 5. Jika HP menerima pemberitahuan tentang kerusakan dalam produk apapun yang tercakup oleh jaminan HP sewaktu masa jaminan masih berlaku, maka HP akan memperbaiki atau mengganti produk, atas opsi HP
- 6. Jika, sebagaimana berlaku, HP tidak dapat memperbaiki atau mengganti produk rusak, yang tercakup oleh jaminan HP, maka dalam batas waktu yang wajar setelah pemberitahuan tentang kerusakan, HP akan mengganti biaya pembelian untuk produk tersebut
- 7. HP tidak berkewajiban untuk memperbaiki, mengganti, atau mengembalikan uang sampai pelanggan mengembalikan produk rusak ke HP.
- Produk pengganti apapun dapat merupakan produk baru atau seperti baru, asalkan produk tersebut memiliki fungsi yang setidaknya sama dengan produk yang diganti.
- 9. Produk-produk HP dapat terdiri dari suku-cadang, komponen, atau bahan yang dimanufaktur ulang, yang kinerjanya sama seperti yang baru.
- 10. Keterangan Jaminan Terbatas HP berlaku di negara/wilayah manapun, di mana produk HP yang tercakup jaminan didistribusikan oleh HP. Kontrak untuk layanan jaminan tambahan, seperti layanan di tempat, dapat menjadi tersedia dari fasilitas servis HP resmi manapun di negara-negara/wilayah-wilayah tempat produk didistribusikan oleh HP atau oleh importir resmi.
- B Pembatasan jaminan

SEJAUH DIIZINKAN OLEH UNDANG-UNDANG SETEMPAT, BAIK HP MAUPUN PIHAK KETIGA TIDAK MEMBUAT JAMINAN ATAU KETENTUAN LAIN APAPUN, BAIK TERSURAT ATAU TERSIRAT, MENGENAI KEMAMPUAN UNTUK DIPERDAGANGKAN (MERCHANTABILITY), KUALITAS YANG MEMUASKAN, SERTA KESESUAIAN UNTUK TUJUAN TERTENTU.

- C. Pembatasan tanggung jawab
	- 1. Sepanjang yang diijinkan oleh undang-undang setempat, ganti rugi yang diberikan dalam Keterangan Jaminan ini merupakan satu-satunya ganti-rugi ekslusif bagi pelanggan.
	- 2. SEBATAS YANG DIJJINKAN OLEH HUKUM SETEMPAT, KECUALI KEWAJIBAN-KEWAJIBAN YANG DITETAPKAN DALAM KETERANGAN JAMINAN INI, DAN DALAM HAL APAPUN, HP ATAUPUN PEMASOK PIHAK KETIGA TIDAK DIKENAKAN TANGGUNG JAWAB ATAS KERUSAKAN LANGSUNG, TIDAK LANGSUNG, KHUSUS, SEWAKTU-WAKTU, ATAUPUN SEBAGAI AKIBAT, BAIK BERDASARKAN KONTRAK, KELALAIAN, MAUPUN TEORI HUKUM LAINNYA DAN DILAPORKAN-TIDAKNYA KEMUNGKINAN ATAS KERUSAKAN DIMAKSUD.
- D. Undang-undang setempat
	- 1. Keterangan Jaminan ini memberikan kepada pelanggan hak hukum tertentu. Pelanggan kemungkinan memiliki juga hak lainnya yang berbeda pada setiap negara bagian di Amerika Serikat, dari propinsi lainnya di Kanada, dan dari negara/wilayah lainnya di seluruh dunia.
	- Sebatas perbedaan antara Keterangan Jaminan ini dengan hukum setempat, maka Keterangan Jaminan akan  $2.$ diperbaiki agar seiring dengan hukum setempat yang dimaksud. Bedasarkan hukum setempat tersebut, mungkin penafian dan pembatasan tertentu dari Keterangan Jaminan ini tidak berlaku bagi pelanggan. Sebagai contoh, beberapa negara bagian di Amerika Serikat, dan beberapa pemerintahan di luar Amerika Serikat (termasuk propinsi-propinsi di Kanada), mungkin:
		- a. Melarang penafian dan pembatasan dalam Keterangan Jaminan ini untuk membatasi undang-undang hak konsumen (misalnya, di Kerajaan Inggris);
		- b. Kalau tidak, membatasi kemampuan produsen untuk memberlakukan penafian atau pembatasan dimaksud; atau
		- c. Memberikan hak jaminan tambahan bagi pelanggan, mencantumkan batas waktu jaminan yang ditetapkan, yang mana produsen tidak dapat menafikan, atau menerapkan pembatasan atas masa jaminan dimaksud.
	- PERSYARATAN DALAM KETERANGAN JAMINAN INI. KECUALI SEBATAS YANG DIIJINKAN OLEH HUKUM.  $\mathbf{3}$ TIDAK MENGECUALIKAN, MEMBATASI, ATAU MENGUBAH, DAN MENAMBAHKAN HAK UNDANG-UNDANG YANG DIWAJIBKAN, YANG BERLAKU ATAS PENJUALAN PRODUK-PRODUK HP KEPADA PARA PELANGGAN DIMAKSUD.

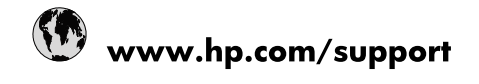

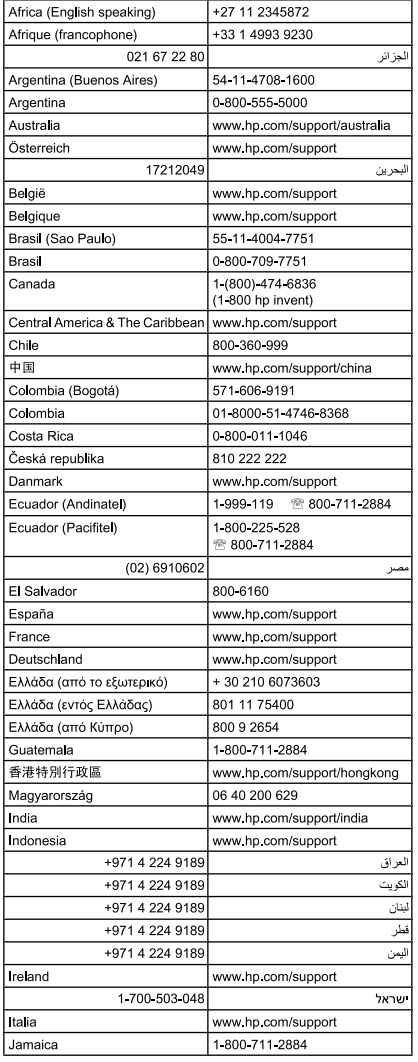

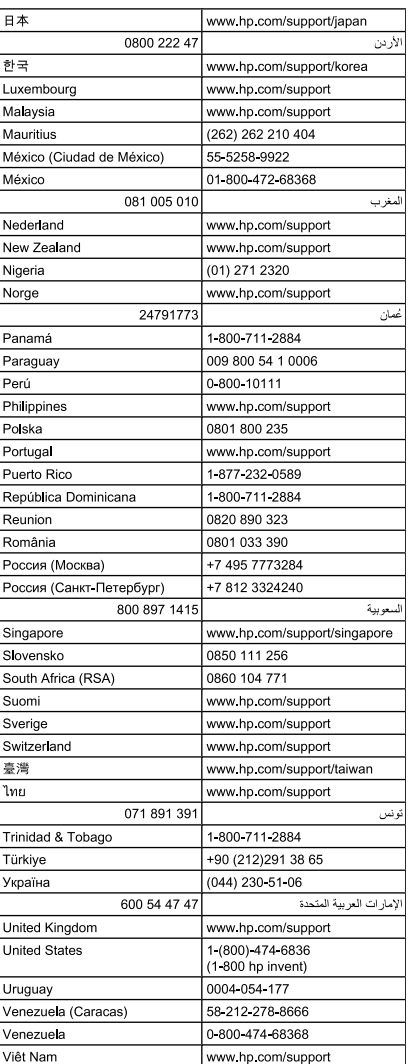